## **SISTEMA INTEGRADO DE GESTIÓN DEL DOCUMENTO SANITARIO DE TRÁNSITO VEGETAL ELECTRÓNICO (SIGDTV)**

**Manual de uso por autogestión** 

Abril de 2024

**DIRECCIÓN DE INFORMACIÓN ESTRATÉGICA FITOSANITARIA DIRECCION NACIONAL DE PROTECCIÓN VEGETAL SENASA**

1

# **Índice**

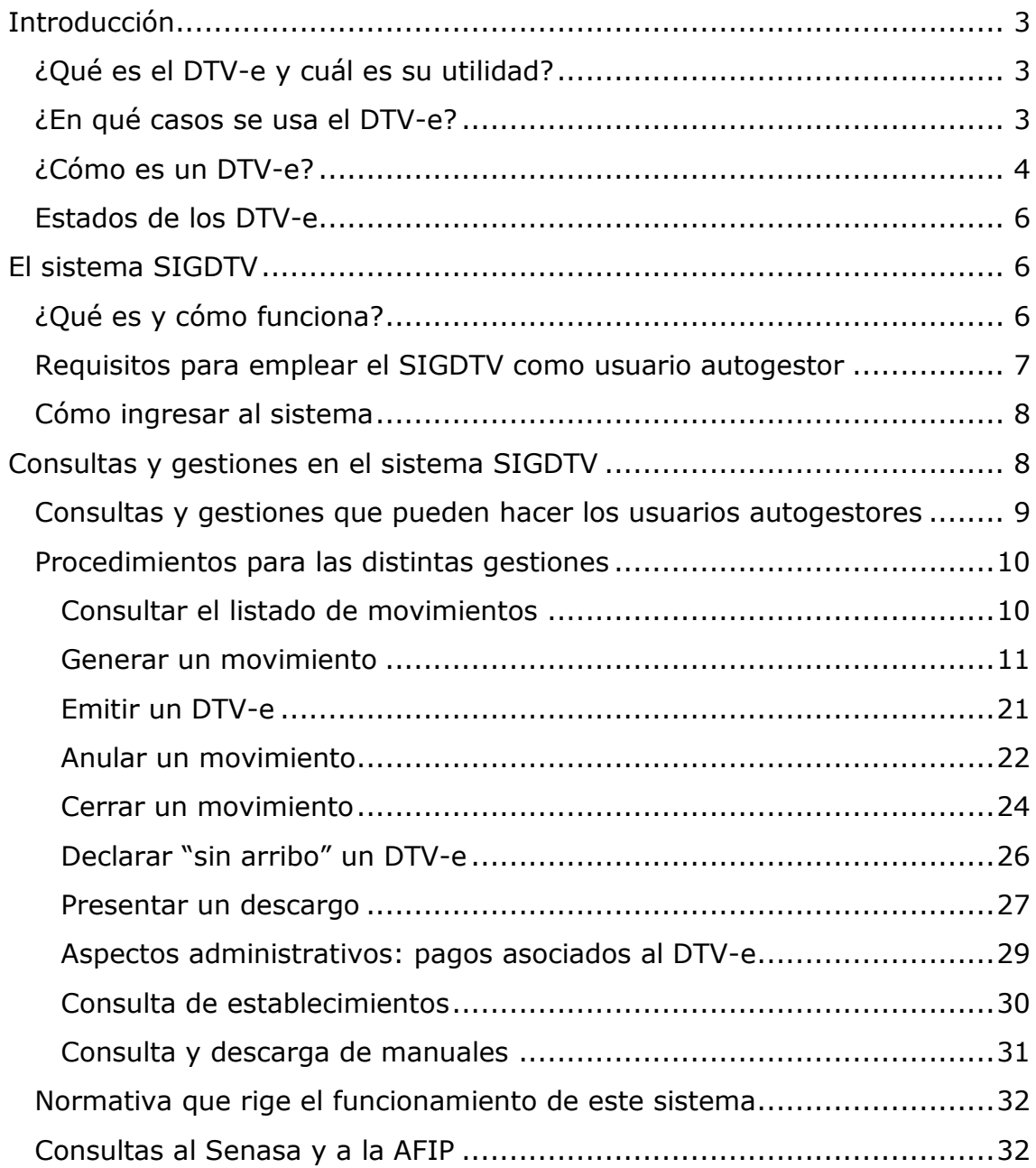

#### <span id="page-2-0"></span>**Introducción**

<span id="page-2-1"></span>¿Qué es el DTV-e y cuál es su utilidad?

El Documento de Tránsito Sanitario Vegetal Electrónico, más conocido como "DTV-e", es un documento que acompaña las cargas de ciertos productos vegetales en su trayecto entre un origen y un destino. Es una declaración jurada de quien envía los productos y contiene información sobre la carga en sí, sobre el recorrido que hará y también sobre quien la remite, quien la transporta y quien la recibe. Si esa carga pasó por una inspección, esos datos también figuran. Al destino le toca indicar qué material le llegó, en qué cantidad y cuándo (esto se conoce como "cerrar el  $DTV-e'$ ).

Fue creado en 2018 por el Servicio Nacional de Sanidad y Calidad Agroalimentaria (Senasa) y la Administración Federal de Ingresos Públicos (AFIP). Reemplazó al DTV (Documento de Tránsito Vegetal) del Senasa, vigente desde 2015. El DTV-e es un elemento clave para cuidar la sanidad de los cultivos, así como de la calidad y la inocuidad de los productos vegetales, a lo largo de toda la cadena que va desde el campo en que se producen hasta los locales donde el público los compra.

No todos los productos vegetales se trasladan con DTV-e. Solo aquellos para los cuales hay razones sanitarias, de inocuidad o de calidad que lo requieren. A medida que surge la necesidad, se van incorporando otros nuevos al listado.

El transportista debe llevar el DTV-e impreso y tiene la obligación de mostrárselo a las autoridades que se lo requieran en cualquier parte del recorrido.

Las gestiones relacionadas con el DTV-e se hacen por medio de un sistema informático especial, el SIGDTV (Sistema Integrado de Gestión del Documento de Tránsito Sanitario Vegetal), que funciona en línea. Una computadora con acceso a Internet es todo lo que hace falta para desarrollarlas por autogestión.

<span id="page-2-2"></span>¿En qué casos se usa el DTV-e?

Actualmente es obligatorio usar DTV-e para los traslados de los siguientes productos, ya sea que se transporten en fresco, congelados, deshidratados, desecados, etc.):

Berries (arándano, frambuesa).

- Cítricos (bergamota, cidra, kumquat, lima, limón, mandarina, mineola, naranja, naranja amarga, quinoto, tangelo, tangor y pomelo).
- Frutas tropicales (banana, carambola, chirimoya, granada, guayaba, falsa guayaba, kaki, litchi, mango, maracuyá, níspero, papaya mamón— y pasionaria).
- Frutales de pepita y carozo (cereza, ciruela, damasco, durazno, manzana, membrillo, nectarina —pelón— y pera).
- Otras frutas (higo, kiwi, olivo, tuna, vid y palta —excepto var. Hass—).
- Algunas hortalizas pesadas (ajo, batata, cebolla, papa y tubérculos indígenas).
- Otras hortalizas (pimiento, pepino dulce, tomate de árbol —no se refiere a pepino ni a tomate común—).
- Guinda y frutos secos (nuez, almendra, avellana, castaña, nuez de pecán), únicamente para egreso de región protegida patagónica.
- Todo tipo de material de propagación, micropropagación y/o multiplicación vegetal (plantas, plantines, injertos, yemas, estacas, barbados, tubérculos, etc., a excepción de "semillas botánicas").

Algodón (todos los productos y subproductos).

Los productos vegetales que no figuran en este listado **no llevan DTV-e**. Deben contar, sin embargo, con remito, guía o documento equivalente, según indica la AFIP en su RG 1415/2003). Y si se planea ingresar con ellos a áreas protegidas, ya sea la Patagonia o los Oasis Centro y Sur de la provincia de Mendoza, es obligatorio generar en línea y presentar una Declaración jurada de ingreso de productos vegetales.

#### <span id="page-3-0"></span>¿Cómo es un DTV-e?

Los DTV-e muestran dónde comienza el traslado de la carga, dónde termina, con qué motivo se traslada, a quién pertenece esa mercadería, quién la transporta y en qué vehículo lo hace, y un detalle de la carga (producto o productos, cantidad, embalaje, origen). Si la carga pasó por una inspección, también figuran el resultado de la inspección y los datos de quienes la hicieron.

Cada DTV-e tiene un número de identificación que el sistema le da automáticamente y no se repite (no hay dos DTV-e con el mismo número) y un código de autorización de la AFIP, el CADTV. También tiene un código QR, que se puede escanear con un teléfono inteligente, y un código numérico, llamado Código Único de Validación Electrónica o CUVE, que se

chequea [por Internet](https://aps2.senasa.gov.ar/vdc/faces/consulta.jsp) o llamando por teléfono al número del Senasa que figura en el propio documento.

Tanto el código QR como el CUVE permiten averiguar si ese documento es válido o no para amparar una carga de productos vegetales en tránsito. Si lo es, además, se muestra información básica sobre el origen y el destino, y también un detalle de la carga (producto, embalaje, cantidad, etc.).

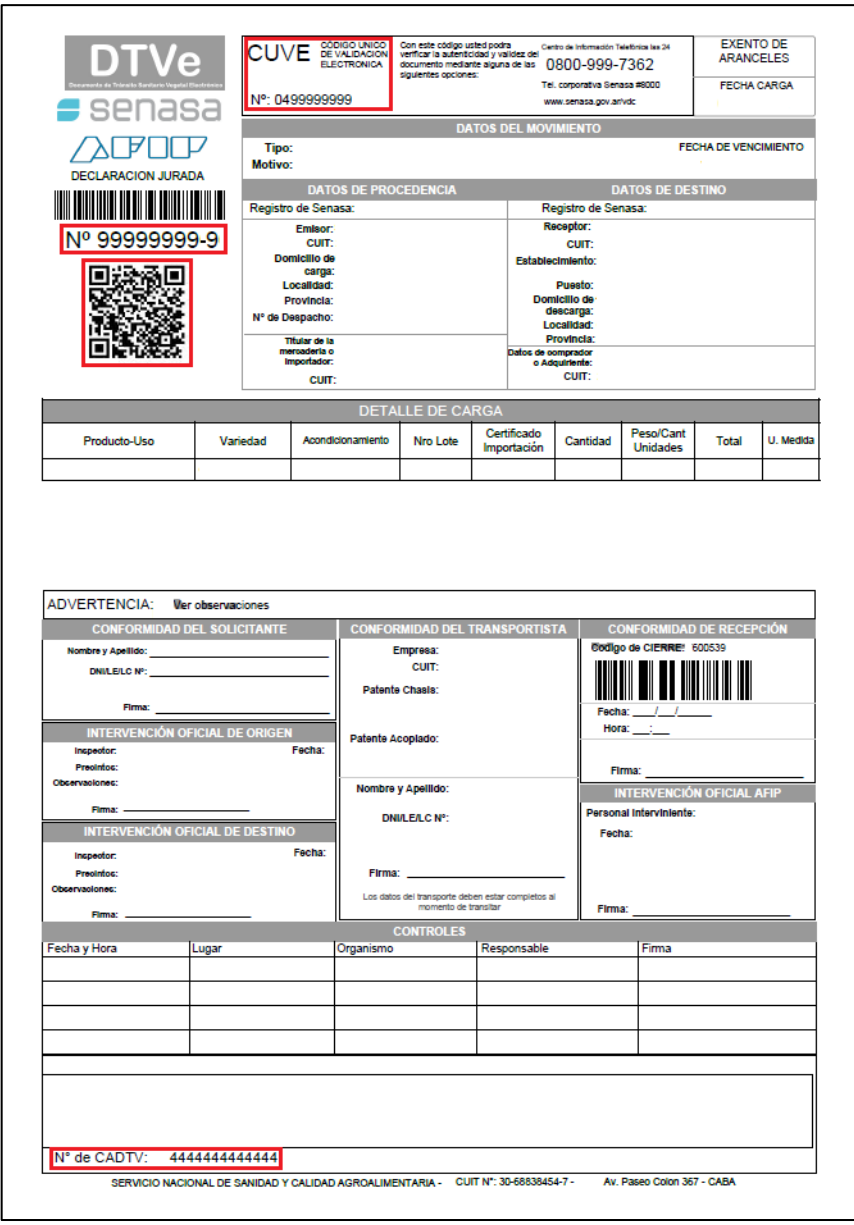

La validez de un DTV-e puede chequearse en cualquier momento y desde cualquier lugar. Esto es una herramienta fundamental y de uso diario principalmente para quienes hacen controles en las rutas.

<span id="page-5-0"></span>Estados de los DTV-e

Para circular acompañando una carga de productos vegetales, el DTV-e tiene que cumplir tres condiciones:

- 1. estar impreso;
- 2. estar completo (tener toda la información que se exige para ese traslado en particular);
- 3. no haber llegado a la fecha de vencimiento (si vence el 3 de marzo, puede circular hasta el 2).

Cuando la información está cargada en el sistema SIGDTV, pero el DTV-e todavía no se imprimió para trasladar los productos, el DTV-e está en estado PENDIENTE. En esas condiciones, la carga no puede circular.

Cuando se lo imprime, pasa al estado EMITIDO. Recién entonces puede acompañar una carga.

Cuando quien confeccionó el DTV-e decide no enviar la carga (no importan las razones), lo anula. El DTV- entonces, pasa al estado ANULADO y no puede acompañar un traslado de productos.

Cuando, por ejemplo, al destino no llegan los productos pedidos, o no llegan bien, o alguien descubre que figura en el sistema que le enviarán productos que no pidió, declara el documento "sin arribo". Un DTV-e en estado SIN ARRIBO tampoco puede acompañar el traslado de una carga.

Cuando llega la fecha de vencimiento que figura en el DTV-e, este pasa al estado VENCIDO. Como un DTV-e vencido no puede amparar el traslado de una carga de productos, es importante recordar que solamente puede usarse si la carga llegará a su destino a más tardar el día anterior a esa fecha.

## <span id="page-5-1"></span>**El sistema SIGDTV**

<span id="page-5-2"></span>¿Qué es y cómo funciona?

El SIGDTV es un sistema informático creado específicamente para hacer todas las gestiones propias del uso del DTV-e. Por medio de este sistema se emiten los DTV-e necesarios para enviar productos vegetales, se comunica si la carga llegó o no llegó, se informa la cantidad de mercadería disponible para enviar, etc. Si para un cierto producto —o para determinado traslado de ese producto—, es necesario hacer una inspección especial previa, el inspector o la inspectora también usan el SIGDTV para indicar si autorizan el traslado o no.

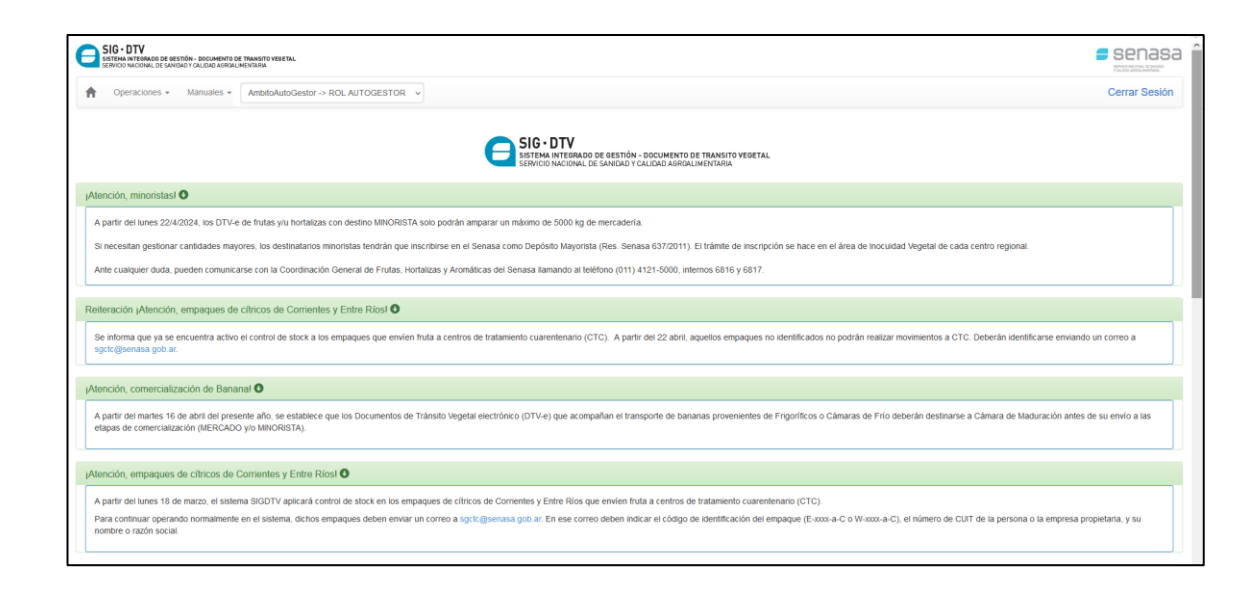

Como ya se comentó, el sistema funciona en línea, de modo que es necesario tener una computadora y conexión a Internet. El mejor funcionamiento del SIGDTV se alcanza usando el navegador Mozilla Firefox: con otros, pueden producirse ocasionalmente algunos errores. Mozilla [Firefox puede descargarse gratis](https://www.mozilla.org/es-AR/firefox/new/) de su sitio oficial.

En el sistema SIGDTV, todo se hace por autogestión: la propia persona interesada hace sus gestiones y trámites, sin necesidad de ir a una oficina del Senasa ni de contratar gestores.

No todas las personas que usan el SIGDTV ven en pantalla las mismas cosas ni tienen acceso a los mismos procedimientos. Cada quien tiene acceso solamente a lo que su tarea requiere. Así, quien envía o recibe cargas de productos vegetales (rol de usuario autogestor) solo puede ver su propia información, sus propios DTV-e y sus propias gestiones, además de los manuales relacionados con el uso del sistema.

<span id="page-6-0"></span>Requisitos para emplear el SIGDTV como usuario autogestor

Para usar el sistema y hacer todas gestiones que correspondan solo es necesario que cada persona o empresa usuaria cumpla dos condiciones:

- estar registrada de acuerdo con su actividad y tener las habilitaciones al día tanto en la AFIP como en el Senasa.
- adherir el servicio "SIGDTV" en el sitio web de la AFIP (ingresando con CUIT y clave fiscal).

Es posible delegar el uso del sistema en una persona de confianza. En el caso de las empresas, esto es obligatorio.

El trámite para delegar el servicio también se hace en el sitio web de la AFIP. La persona o empresa que delega el servicio indica en quién lo delega y luego esa persona tiene que aceptar la delegación para poder usar el sistema. Más detalles sobre cómo delegar el servicio y cómo aceptar pueden encontrarse en la [Guía para delegar el uso del sistema SIGDTV.](https://www.argentina.gob.ar/senasa/solicitar-documento-de-tr%C3%A1nsito-vegetal-electronico-dtv-e)

#### <span id="page-7-0"></span>Cómo ingresar al sistema

Se ingresa desde el sitio web de la AFIP, con el número de CUIT y la clave fiscal.

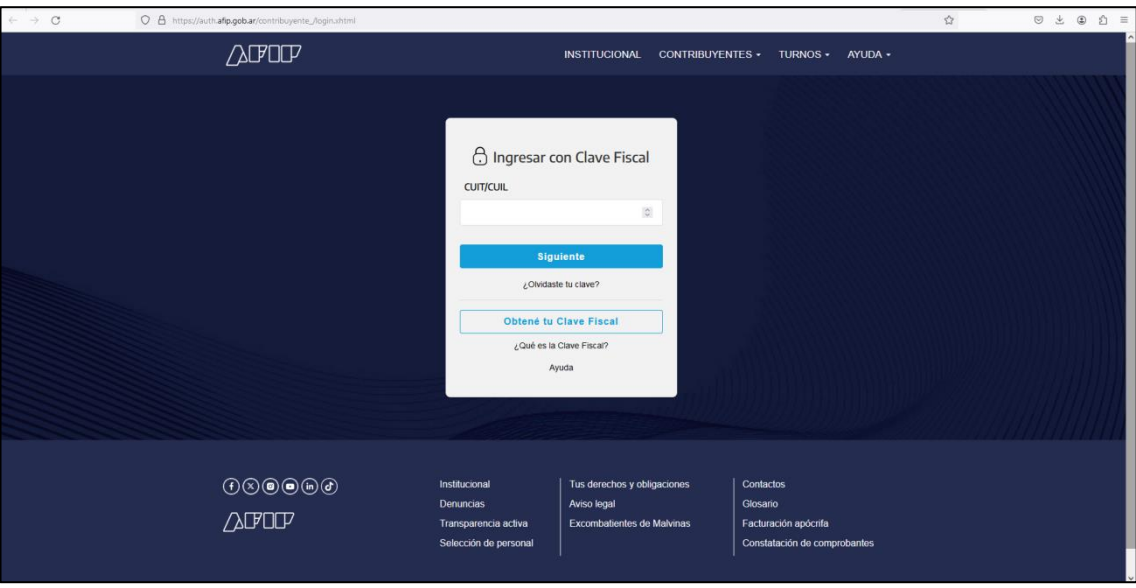

Luego de haber ingresado, se selecciona "SIGDTV".

## <span id="page-7-1"></span>**Consultas y gestiones en el sistema SIGDTV**

Todas las gestiones hechas en el sistema SIGDTV tienen carácter de declaración jurada. Esto significa que, llegado el caso, si algún dato proporcionado es falso, se podrán aplicar penalidades. Es necesario que la información cargada se ajuste a la realidad y, para eso, hay que tener mucho cuidado al cargar los datos.

Las personas o empresas usuarias del sistema pueden hacer consultas en el SIGDTV únicamente con su propia información: el sistema no permite acceder a información de otros. Del mismo modo, solo pueden hacer gestiones con respecto a sus propios movimientos de mercadería (los iniciados y los recibidos).

<span id="page-8-0"></span>Consultas y gestiones que pueden hacer los usuarios autogestores

Consultar los movimientos: Cualquier usuario puede consultar el listado de todos los movimientos de productos vegetales que lo involucran (es decir, los movimientos de los productos que envió y de los productos que recibió). Esta consulta se usa para varias de las otras gestiones. [Se accede al listado](#page-9-1) de movimientos [en un solo paso.](#page-9-1)

Generar un movimiento: Lo hace quien va a enviar productos vegetales. Al generar el movimiento, indica qué producto se trasladará, hacia dónde, con qué finalidad, en qué cantidad, embalado de qué manera y en qué transporte. El sistema le da a ese DTV-e un plazo de validez: luego de la fecha de vencimiento, no puede usarse. Más adelante se muestra la [forma](#page-10-0)  de [generar un movimiento,](#page-10-0) así como los [bloqueos](#page-10-1) y [advertencias](#page-10-2) que puede dar el sistema durante ese proceso, y el caso especial del movimiento por contingencia.

Emitir un DTV-e: Para que pueda acompañar a una carga de productos vegetales, no alcanza con que el documento haya sido generado en el SIGDTV. Quien va a enviar esos productos tiene que [emitir en el sistema el](#page-20-0)  [DTV-e](#page-20-0) que llevará el transportista.

Anular un movimiento: Únicamente puede hacerlo el emisor del DTV-e y solo antes de la fecha de vencimiento. Lo hace, por ejemplo, si detecta algún error en el documento, si cambia la composición o el destino de la carga o si decide no enviarla. [El procedimiento es sencillo.](#page-12-0)

Cerrar un movimiento: Lo hace quien recibe la carga. Indica que los productos llegaron a destino y qué cantidad se recibió (puede coincidir con lo que declaró quien emitió ese documento o no). [Este paso es obligatorio,](#page-23-0)  [tan necesario como la emisión, y debe hacerse apenas se recibe la carga.](#page-23-0)

Declarar "sin arribo" un DTV-e: Si alguien recibe un envío de productos que no están en las condiciones acordadas con el proveedor o una carga que no pidió, o si detecta en el sistema que figura como destino de una carga que no encargó, o si ni siquiera tiene relación comercial con quien emitió el DTV-e, debe declararlo "sin arribo". En la sección siguiente se muestra cómo declarar "sin arribo" un DTV-e.

Presentar un descargo: Quien emitió un DTV-e que fue declarado "sin arribo‖ no puede operar en el sistema hasta que presente un descargo. Una vez que lo presenta puede volver a operar, pero el descargo está sujeto a revisión y el Senasa puede volver a impedirle el uso del sistema. Más adelante se muestra [cómo hacer y presentar un descargo.](#page-26-0)

Aspectos administrativos – pagos: Si bien el uso del sistema SIGDTV es totalmente gratuito, en algunas regiones se asocia el cobro de ciertas tasas o cánones a la emisión de estos documentos. [El procedimiento para pagar o](#page-28-0)  [consultar pagos](#page-28-0) se verá en próximas páginas.

Consulta de establecimientos: Cada usuario autogestor puede [consultar sus](#page-29-0)  [establecimientos](#page-29-0) en un sencillo paso.

Descargar manuales: Los diversos manuales relacionados con el uso del sistema se encuentran disponibles en el SIGDTV. Más adelante se verá cómo [acceder a los manuales y descargarlos.](#page-30-0)

<span id="page-9-0"></span>Procedimientos para las distintas gestiones

Para cada gestión se debe partir del menú horizontal que aparece en la parte superior izquierda de la pantalla de inicio.

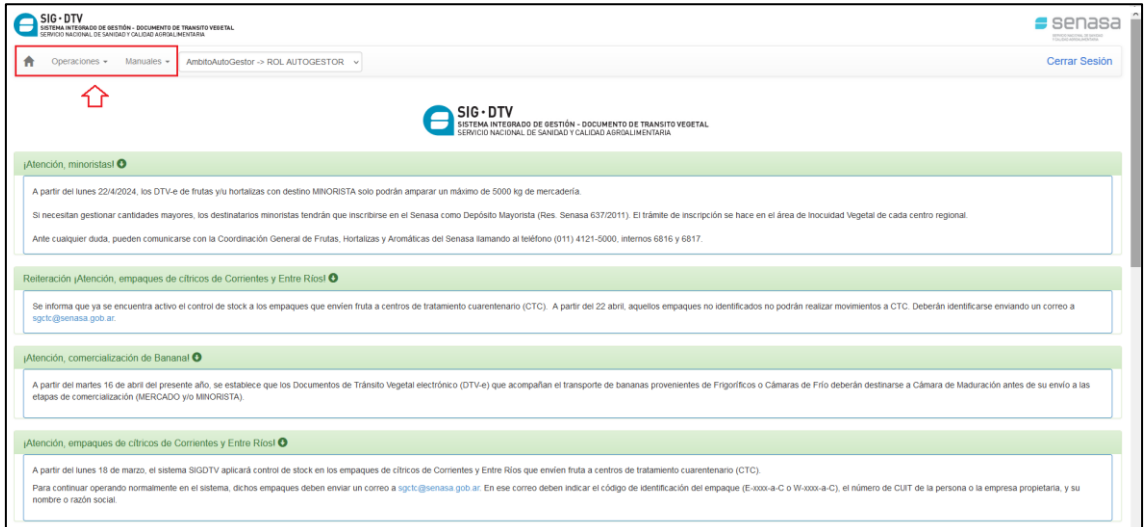

<span id="page-9-1"></span>Consultar el listado de movimientos

- 1. En el menú, hacer clic en la opción "Operaciones".
- 2. Deslizar el cursor sobre el listado de opciones que se despliega hacia abajo hasta "Movimientos".
- 3. Del listado que se despliega hacia la derecha, hacer clic en "Listado" de movimientos".

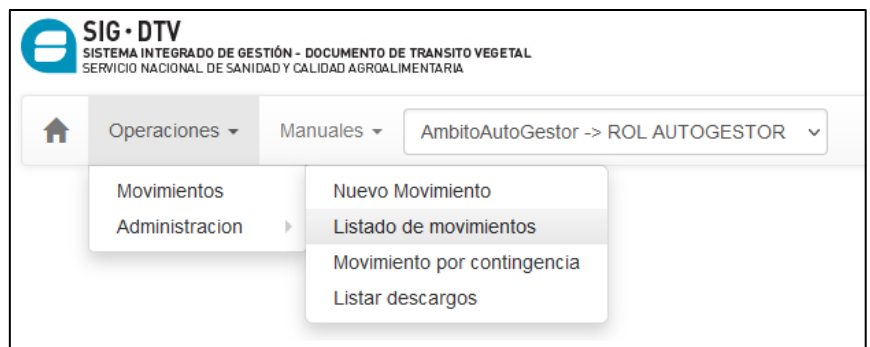

4. El sistema entrega un listado de movimientos que contiene información de un DTV-e por renglón.

## <span id="page-10-0"></span>Generar un movimiento

Siempre que no haya impedimentos relacionados con la sanidad vegetal o con la inocuidad para trasladar los productos hacia un determinado lugar, el DTV-e se podrá generar sin inconvenientes. De lo contrario, el sistema mostrará bloqueos o advertencias.

<span id="page-10-1"></span>Bloqueos:

Si un cierto traslado está prohibido, el sistema impondrá un bloqueo y el movimiento no se podrá generar. En la pantalla aparecerá un cartel rojo que indicará qué es lo que está prohibido y cuál es la reglamentación que lo prohíbe. Esto puede suceder, por ejemplo, si se quiere llevar mercadería de una zona que tiene una plaga a otra que no la tiene sin hacerle ningún tratamiento.

#### <span id="page-10-2"></span>Advertencias:

Si, en cambio, un traslado no está prohibido, pero es necesario tomar ciertos recaudos por razones sanitarias o de inocuidad, el sistema mostrará un cartel amarillo que explica la situación y permitirá cerrar ese anuncio (haciendo clic en la cruz) y continuar.

```
Advertencia/s!
-(3322) - Movimiento entre áreas bajo cuarentena. Sujeto a medidas de mitigación de riesgo de HLB. Res. SENASA Nº 875/2020.
```
Estos son los pasos para generar un movimiento.

Inicio:

- 1. En el menú, hacer clic en la opción "Operaciones".
- 2. Deslizar el cursor sobre el listado de opciones que se despliega hacia abajo hasta "Movimientos".

3. Del listado que se despliega hacia la derecha, hacer clic en "Nuevo" movimiento".

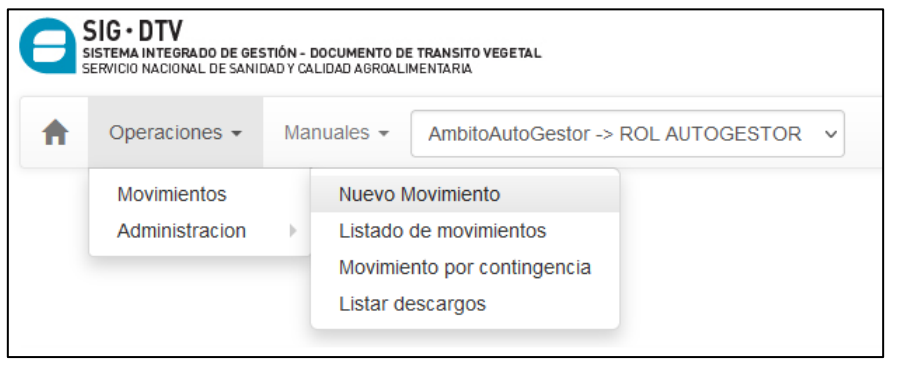

4. Aparecerá en la pantalla la primera parte del formulario para cargar la información. A medida que se coloquen los datos necesarios, irán apareciendo nuevos campos para completar.

Carga de la información

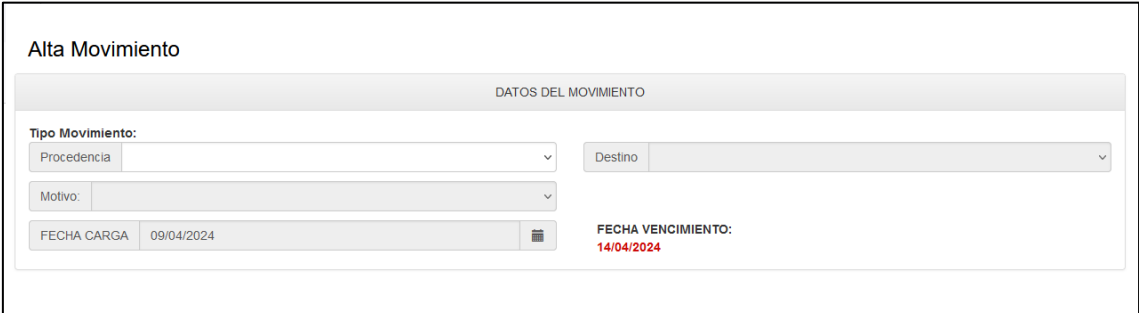

1. Tipo de movimiento. Está dado por la procedencia y el destino de ese movimiento. Tanto "procedencia" como "destino" se completan seleccionando la opción que corresponda del listado desplegable que aparece al hacer clic en la flecha del extremo de cada campo. Como ejemplo, esta imagen muestra el listado completo de posibles procedencias, pero, a cada persona o empresa usuaria, el sistema solo le ofrece los orígenes que puede seleccionar según cómo está registrada en el Senasa (si tiene registro únicamente como "vivero", el sistema mostrará solo esa opción). Para este ejemplo, se seleccionará "empaque".

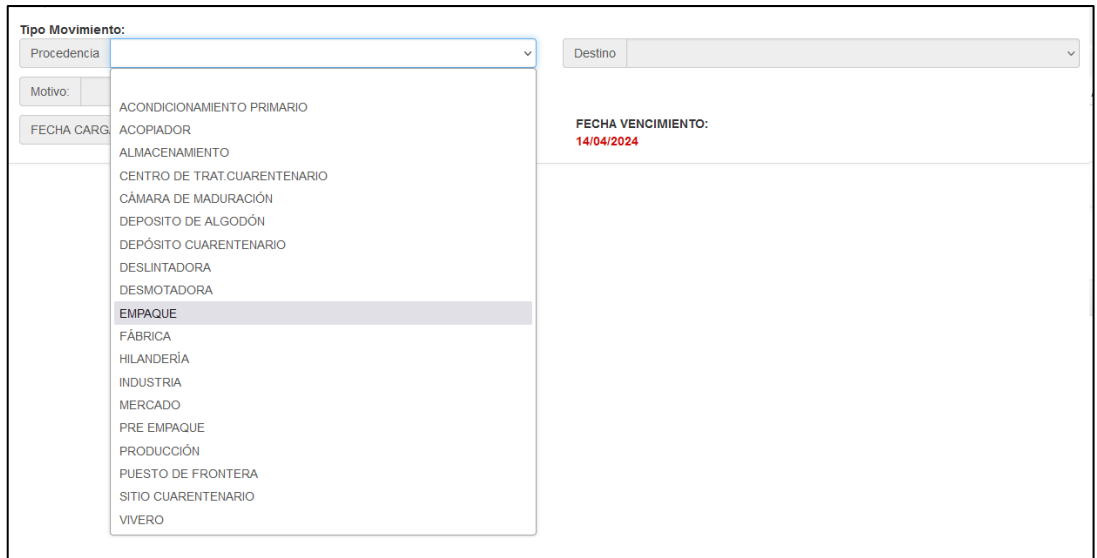

De la misma manera, se despliega el listado de posibles destinos. En este caso, el sistema ofrece todos los destinos que podría tener una carga que sale de un establecimiento de empaque. Para el ejemplo que estamos desarrollando, se selecciona el destino "mercado".

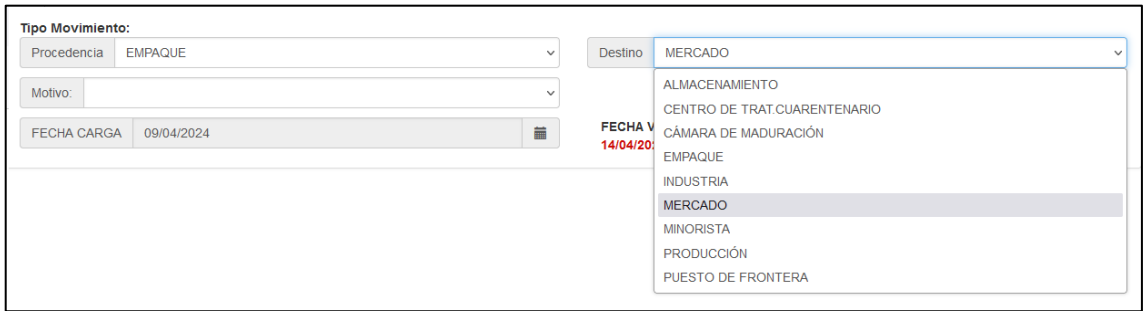

2. Motivo del movimiento. Se debe seleccionar del listado desplegable el que corresponda. Solo aparecen los motivos que pueden tener movimientos de productos vegetales entre esa clase de origen (en el ejemplo, empaque) y esa clase de destino (en el ejemplo, mercado).

<span id="page-12-0"></span>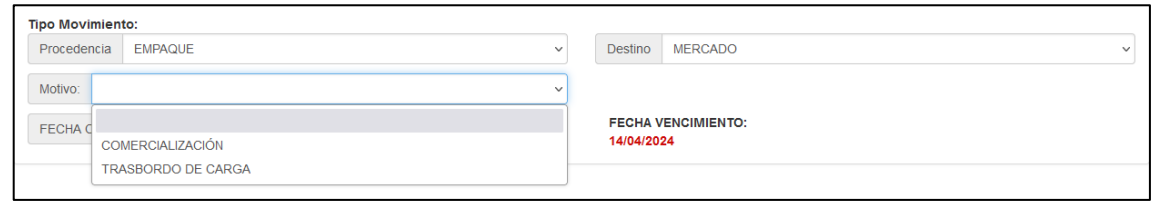

3. Fecha de carga. El sistema pone una fecha de carga (la del día en que se completa la información para generar el DTV-e), pero se puede modificar si ya se sabe que se cargará otro día. Al hacer clic en el ícono que aparece a continuación de la fecha, aparece un calendario y allí se indica el día elegido

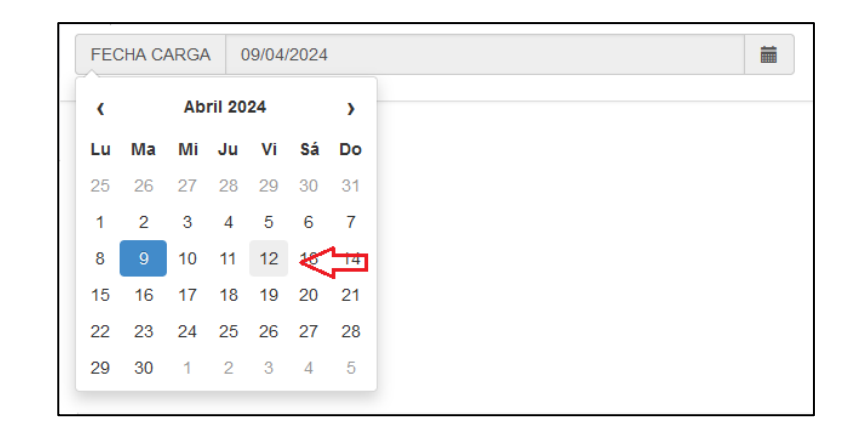

4. Datos de procedencia. Se debe indicar dónde comenzará el traslado de la mercadería (en este caso, de qué establecimiento empacador saldrá).

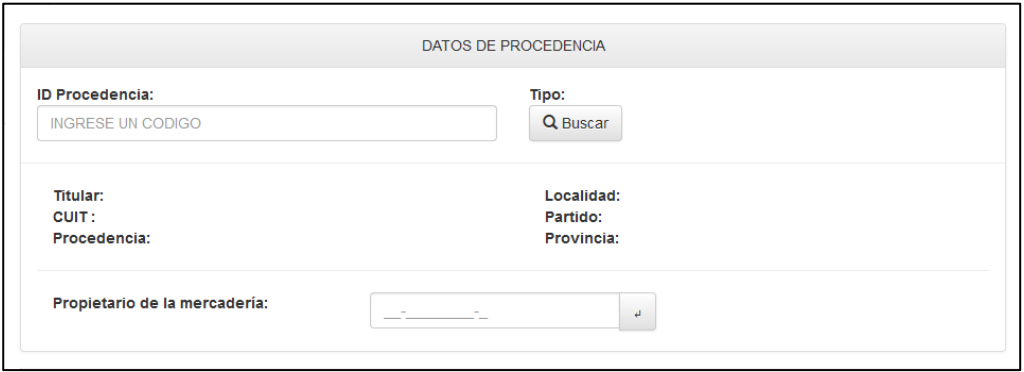

a. ID Procedencia (código de identificación del establecimiento).

Hay dos formas de cargar este dato: escribir directamente la identificación en el campo "ID Procedencia" y luego presionar en el teclado la tecla "Enter" o "Intro", o buscar el dato en el sistema. Para buscar, al hacer clic en el botón gris de la lupa, aparece un cuadro en el que se puede encontrar el código indicando elementos como nombre, CUIT, titular, provincia, etc.

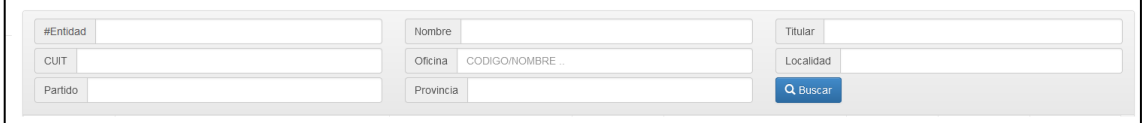

Al cargar el código del establecimiento de procedencia por cualquiera de estos dos caminos, el sistema trae desde los registros del Senasa el resto de los datos: titular, CUIT, procedencia -nombre del establecimiento-, localidad, partido y provincia.

b. CUIT del propietario de la mercadería (no siempre es el mismo que el propietario del establecimiento).

Escribir el número y presionar la tecla "Enter" o "Intro".

5. Datos de destino. Se debe indicar dónde terminará el traslado de la mercadería (en este caso, a qué mercado llegará y a qué puesto dentro de ese mercado).

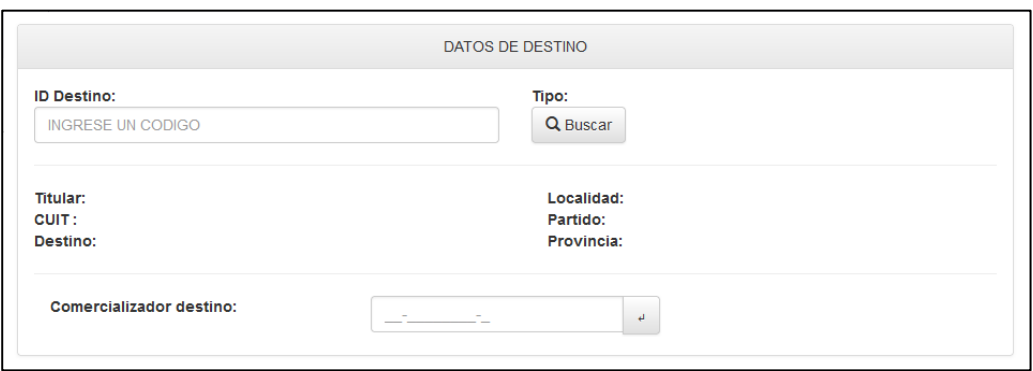

Se cargan exactamente igual que los datos de procedencia.

a. ID Destino (código de identificación del establecimiento de destino).

Escribir la identificación (en este ejemplo, la del mercado) en el campo "ID Procedencia" y luego presionar en el teclado la tecla "Enter" o "Intro", o buscar el dato en el sistema presionando el botón gris de la lupa.

b. Comercializador destino.

Escribir el número de CUIT de la persona o empresa dueña del puesto dentro del mercado y presionar la tecla "Enter" o "Intro". Al hacerlo, el sistema muestra todos los puestos que esa persona o empresa tiene en ese mercado: se debe seleccionar el que corresponda haciendo clic.

Para otros destinos, en lugar de "comercializador de destino", se completa "propietario de la mercadería".

Los bloqueos y las advertencias suelen aparecer en este punto del proceso porque el sistema ya tiene la información de origen y destino.

- 6. Detalles de carga
- a. Cargar el producto por transportar, la variedad y la parte vegetal de que se trata (por ejemplo, fruto), el acondicionamiento (si va embalado en cajas, cajones, etc.), la cantidad (por ejemplo, de cajas), el peso de cada una y en qué unidad está medido ese peso (por ejemplo, kg).
- b. Presionar el botón azul que dice "agregar". El sistema ingresará los datos y calculará el peso total del producto declarado en ese renglón.
- c. Repetir los pasos a y b tantas veces como sea necesario para la carga que se quiere trasladar.

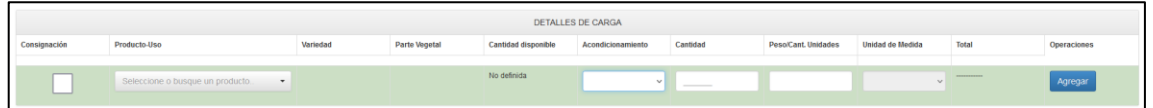

- d. No en todos los casos, pero sí en algunos (en ciertos movimientos originados en empaques, como en nuestro ejemplo), se debe declarar el origen de la mercadería de cada renglón. Se hace de la siguiente manera:
	- I. Una vez que se presionó "agregar", en el extremo derecho de cada renglón de la carga, pueden encontrarse dos botones azules: uno tiene un lápiz y el otro, una "x".

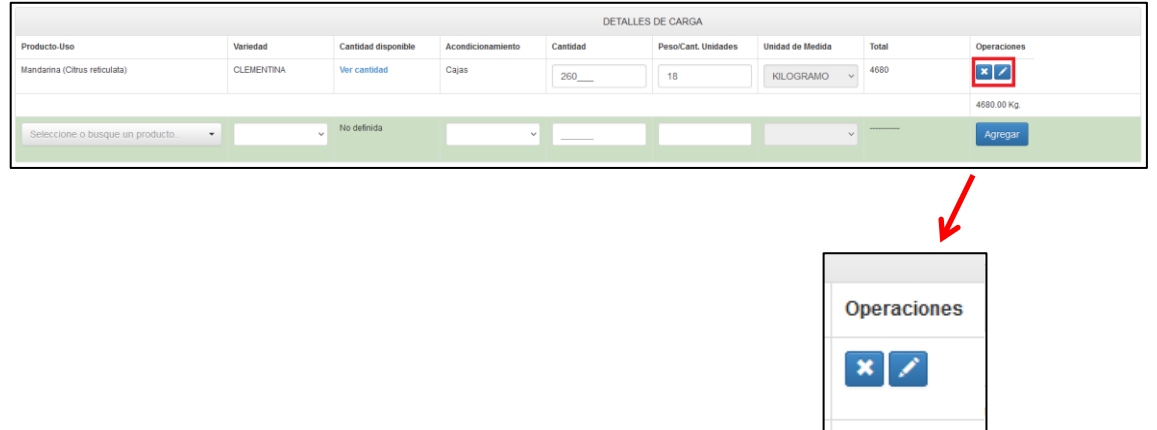

De ambos, hacer clic en el que tiene el lápiz. Se abrirá un cuadro para completar.

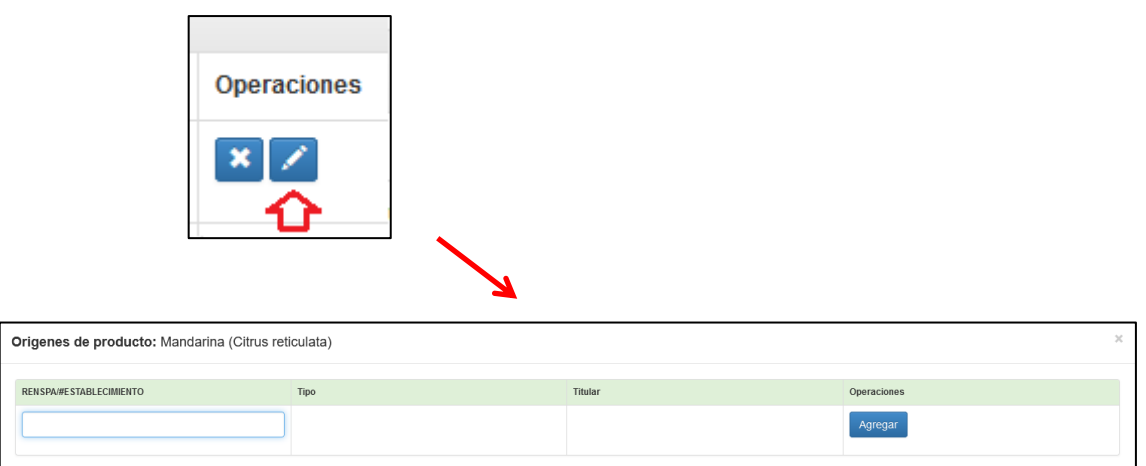

- II. Completar el casillero de la izquierda con la identificación del establecimiento de origen de los productos vegetales. Luego presionar el botón azul que dice "Agregar".
- III. Repetir el procedimiento con todos los renglones que componen el detalle de la mercadería. El DTV-e no podrá emitirse si falta el origen de alguno de los productos.

El botón que tiene la "x" se presiona si se desea eliminar el renglón.

## 7. Observaciones generales

Si hay alguna observación, hay un campo especial para escribir lo que se quiera decir.

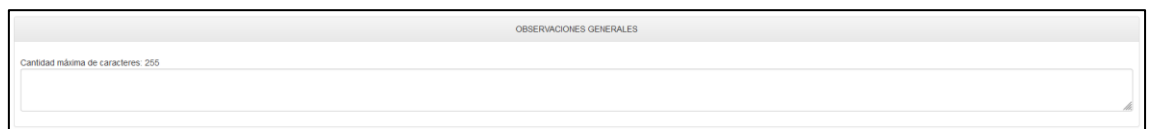

## 8. Datos del transportista

Los datos del vehículo y de la persona que lo conducirá deben cargarse en el siguiente campo del DTV-e.

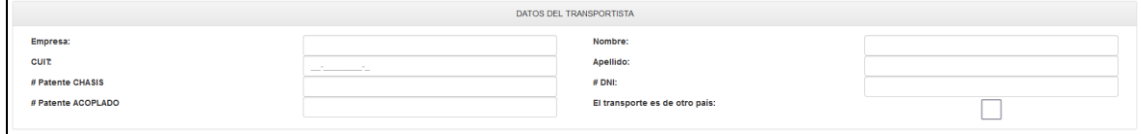

Como a veces no se sabe con anticipación qué vehículo se usará ni quién lo conducirá, un DTV-e puede circular con la información de este campo escrita a mano. No puede circular si faltan aquí los datos requeridos.

Si el camión es extranjero, se debe hacer clic en el casillero cuadrado que está a la derecha de la frase "El transporte es de otro país". De lo contrario, el sistema no permite cargar los números de patente de chasis y acoplado, ya que solo reconoce los formatos de patentes argentinas.

#### 9. Guardar el movimiento

Una vez cargada toda la información, se guarda el movimiento presionando el botón verde, ubicado al final, debajo de la información del transportista, que dice "Guardar movimiento". De este modo, el DTV-e queda creado y en estado "Pendiente".

La información queda guardada, y la persona o empresa emisora podrá [emitir e imprimir](#page-20-0) el DTV-e de inmediato o más adelante, según cuándo desee trasladar la carga de productos vegetales, siempre antes de la fecha de vencimiento (y calculando que la mercadería tenga tiempo de llegar a su destino antes de esa fecha).

También podrá anularlo, si se dan las condiciones para hacerlo. Las causas que justifican la anulación de un DTV-e, así como el procedimiento para hacerlo, se presentan [más adelante.](#page-21-0)

#### 10. Copiar información de un movimiento para generar otro

Cuando se quiere generar un movimiento desde el mismo origen y hacia el mismo destino de otro que se hizo antes, se puede ahorrar algo de tiempo con la opción "Copiar". Con esta función se copian los datos de tipo de movimiento, motivo del movimiento, origen y destino de un DTV-e para generar otro. Los pasos que se deben seguir son los siguientes:

- a. Pedir al sistema el [listado de movimientos.](#page-9-1)
- b. Buscar el DTV-e que se desea copiar y seleccionarlo haciendo clic en el número.
- c. Cuando ese DTV-e está abierto en la pantalla, presionar el botón celeste de "Operaciones". Del listado que se despliega, hacer clic en ―Copiar‖.

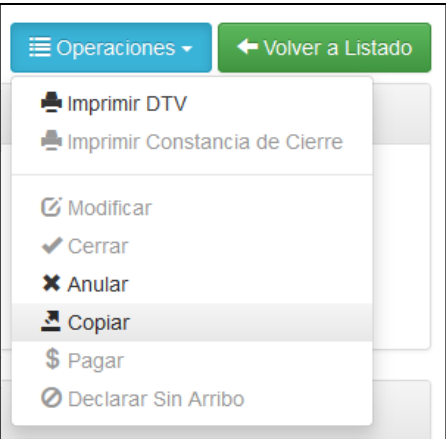

Se abrirá una nueva pantalla de alta de movimiento en la que ya aparece la información de tipo de movimiento, origen y destino que se han copiado.

d. Agregar los datos correspondientes al propietario en el origen y en el destino (en nuestro ejemplo, en el que el destino es un puesto de un mercado, allí se deben colocar los datos del operador comercializador y el puesto).

En algunos tipos de movimientos, como producción-bodega o vivero-consumidor final, el SIGDTV no requiere esta información.

e. Guardar el movimiento. El DTV-e quedará en estado PENDIENTE.

## 11. Caso especial: Movimiento por contingencia

Para algunas situaciones excepcionales, es posible generar un documento provisorio que solo contiene parte de la información que se necesita para emitir un DTV-e. Eso es lo que se llama "movimiento por contingencia".

El procedimiento es muy similar a lo que se vio hasta ahora. Estos son los pasos.

Inicio

- 1. En el menú, hacer clic en la opción "Operaciones".
- 2. Deslizar el cursor sobre el listado de opciones que se despliega hacia abajo hasta "Movimientos".
- 3. Del listado que se despliega hacia la derecha, hacer clic en "Movimiento por contingencia".

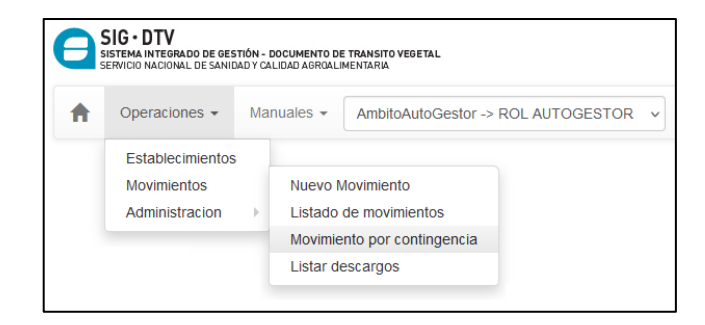

Carga de la información

- 1. Los datos referidos a tipo de movimiento, motivo del traslado, origen y destino se cargan de la misma manera que para cualquier movimiento (La única diferencia: no aparece fecha de carga ni de vencimiento).
- 2. Los datos del transportista, también: se cargan si es que ya se conocen; si no, se dejan en blanco y luego se escriben a mano.
- 3. En los detalles de la carga, el sistema solo pide el producto y el tipo de acondicionamiento (embalaje). Luego se presiona el botón azul que dice "Agregar": así, los datos ingresan en el sistema y aparece un nuevo renglón que puede completarse con otro producto.

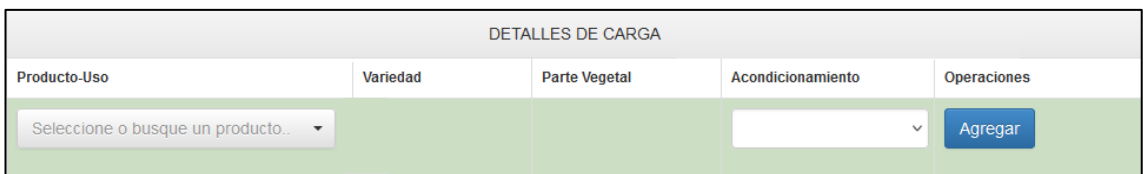

- 4. Guardar el movimiento. El DTV-e generado quedará en estado INACTIVO. Se podrá imprimir provisoriamente, pero se deberá completar cuanto antes toda la información faltante para que pase al estado PENDIENTE y luego pueda emitirse.
- 5. Para completar esa información se deben seguir estos pasos:
	- a. pedir al sistema el [listado de movimientos;](#page-9-1)
	- b. buscar en el listado el DTV-e que se debe completar;
	- c. abrirlo haciendo clic en el número (el número de DTV-e figura al principio de cada renglón del listado).
	- d. una vez abierto, presionar el botón celeste que dice ―Operaciones‖;
	- e. del listado que se despliega, hacer clic en "Modificar";

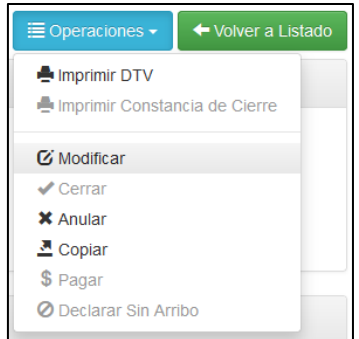

- f. aparecerán en la pantalla todos los campos del documento; se completan de la forma habitual.
- 6. Guardar el documento. El DTV-e pasará a estado PENDIENTE.

<span id="page-20-0"></span>Emitir un DTV-e

El DTV-e puede imprimirse apenas se lo ha generado o en otro momento. Al imprimirlo, pasará de estado PENDIENTE a estado EMITIDO.

- 1. Para imprimirlo apenas se lo ha generado se deben seguir estos pasos:
- a. presionar el botón celeste que dice "Operaciones";
- b. del listado que se despliega, hacer clic en "Imprimir DTV";
- c. el documento aparece en la pantalla: ya se puede imprimir.

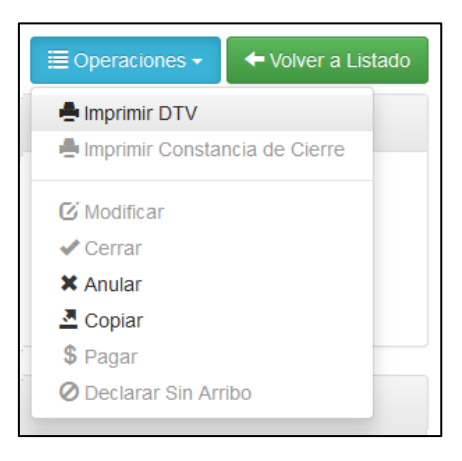

- 2. Para imprimirlo en otro momento, los pasos son los siguientes:
	- a. pedir al sistema el [listado de movimientos;](#page-9-1)
	- b. buscar en el listado el DTV-e que se desea imprimir;
	- c. abrirlo haciendo clic en el número (el número de DTV-e figura al principio de cada renglón del listado).
	- d. una vez abierto, presionar el botón celeste que dice "Operaciones";
- e. del listado que se despliega, hacer clic en "Imprimir DTV";
- f. el documento aparece en la pantalla: ya se puede imprimir.

Al imprimir el DTV-e, además del documento cuya imagen mostramos más arriba, sale una hoja más (o dos, según el caso). La que sale siempre es la página que contiene las tres constancias:

- 1. una constancia es para quien emitió el DTV-e: el transportista debe firmársela antes de partir, como prueba de que se llevó la carga, y el emisor debe archivarla;
- 2. otra es para el transportista: debe llevarla en el viaje y, cuando entrega la carga en el destino, debe hacérsela firmar a quien recibe los productos (será su comprobante de que los entregó, y tiene que archivarla).
- 3. la tercera solamente se usa cuando alguien tiene dificultades para generar y emitir su DTV-e, y va a una oficina del Senasa a solicitar que hagan la gestión en su nombre: esa persona firma la constancia para la oficina y, así, declara que el DTV-e se emitió a pedido suyo (el personal de la oficina la archivará como prueba).

La otra hoja es el anexo de orígenes, y solo aparece en los DTV-e de aquellos movimientos en los que se exige informar el origen de los productos (por ejemplo, cuando se requiere que el empaque informe en qué establecimiento se produjo la fruta que procesó y acondicionó).

Si, al momento de imprimir el DTV-e, todavía no se conocen los datos del transportista, se los completará a mano tanto en el cuerpo del documento como en las constancias.

#### <span id="page-21-0"></span>Anular un movimiento

Puede suceder que la persona o la empresa que emitió un DTV-e decida no hacer ese traslado de mercadería. Las causas pueden ser varias: quizás decidió mandarla a otro destino, su destinatario decidió no recibirla, etc.

Es posible, también, que detecte un error en ese documento que acaba de emitir, y ya no se puede modificar la información una vez que se emitió el DTV-e.

A veces, simplemente, el envío se demora y ya no alcanza el tiempo para que la carga llegue a su destino antes de la fecha de vencimiento del DTV-e. Un ejemplo de esto puede ser que la cosecha se retrase por lluvia.

En cualquiera de estos casos, o en otros similares que puedan presentarse, el DTV-e debe anularse. Únicamente puede anularlo el origen (quien lo emitió).

El procedimiento para anular un DTV-e es el siguiente:

- 1. pedir al sistema el [listado de movimientos;](#page-9-1)
- 2. buscar en el listado el DTV-e que se desea anular;
- 3. abrirlo haciendo clic en el número (el número de DTV-e figura al principio de cada renglón del listado).
- 4. una vez abierto, presionar el botón celeste que dice ―Operaciones‖;
- 5. del listado que se despliega, hacer clic en "Anular";

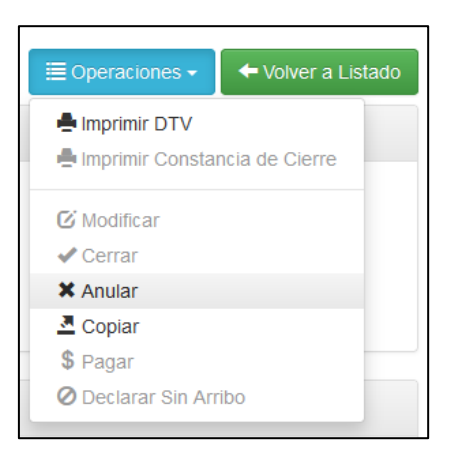

6. en el cuadro que aparece en pantalla, indicar las razones por las que se desea anular el documento; para eso, en "motivo de anulación", hacer clic en la flecha, seleccionar la causa de la lista desplegable y completar el campo de observaciones;

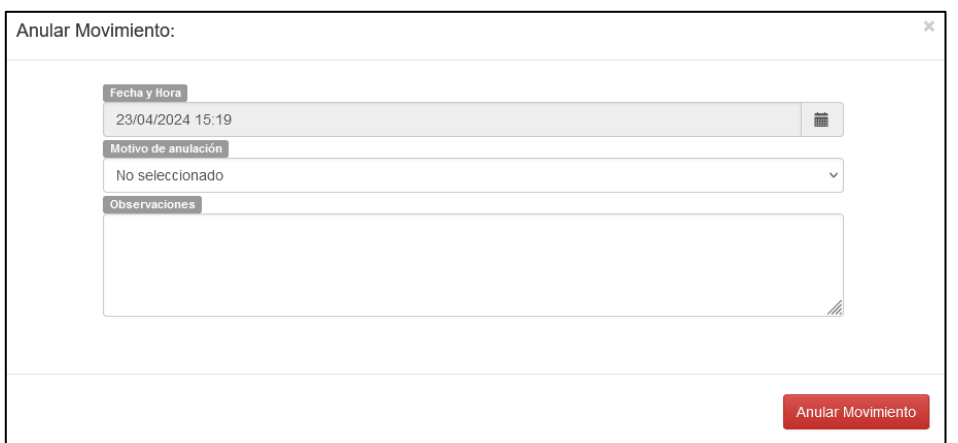

- 7. presionar el botón rojo que dice "Anular Movimiento";
- 8. sistema pedirá una confirmación: presionar "Confirmar" para que el DTV-e quede anulado.

#### <span id="page-23-0"></span>Cerrar un movimiento

Una vez que los productos vegetales llegan a su destino, se debe cerrar el DTV-e. Es la única manera de que en el sistema SIGDTV conste que ese movimiento se concretó y que, en consecuencia, la mercadería ya está en otro lugar.

El destinatario de la carga es el único que puede cerrar el DTV-e en el sistema y está obligado a hacerlo. Tiene un plazo de tres días a partir de que recibe la carga.

El procedimiento es el siguiente:

- 1. pedir al sistema el [listado de movimientos;](#page-9-1)
- 2. buscar en el listado el DTV-e que se desea cerrar;
- 3. abrirlo haciendo clic en el número (el número de DTV-e figura al principio de cada renglón del listado).
- 4. una vez abierto, presionar el botón celeste que dice ―Operaciones‖;
- 5. del listado que se despliega, hacer clic en "Cerrar";

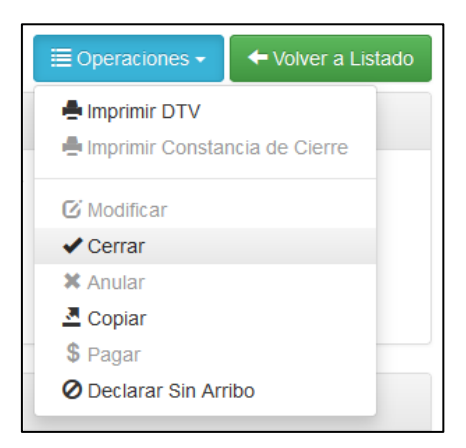

- 6. se pasará a una pantalla que mostrará la información que declaró el emisor al generar ese DTV-e:
	- a. si todo coincide con la carga recibida, solo hay que completar los datos de cierre:

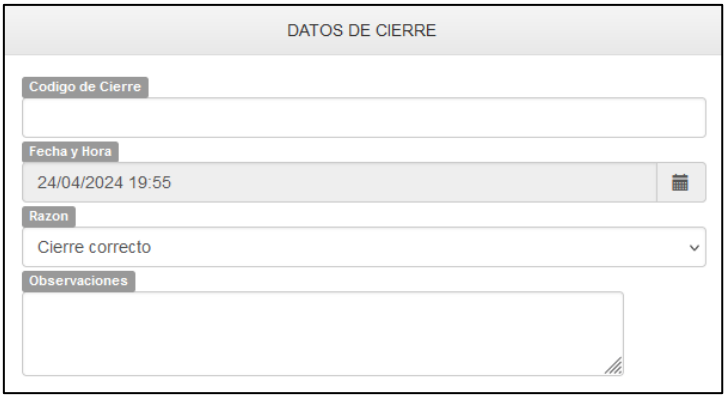

I. el código de cierre figura en el DTV-e impreso, en la parte de ―Conformidad de recepción‖ que habrá completado y firmado quien recibió la carga:

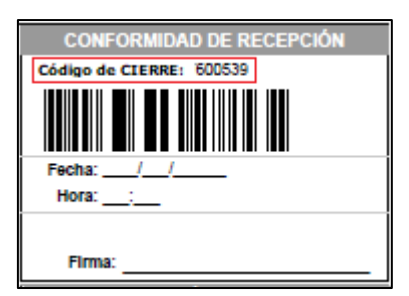

- II. la razón se selecciona del listado que se despliega al hacer clic en la flecha del extremo derecho. Si el cierre se hace en tiempo y forma, y no hubo ningún inconveniente, se seleccionará "Cierre correcto", como muestra la imagen.
- b. si falta información, o bien lo recibido no coincide del todo con lo declarado, habrá que solucionar eso antes de cerrar:
	- I. si la información del transportista vino escrita a mano en el DTV-e, habrá que cargarla;
	- II. si la carga que llegó no coincide exactamente con lo declarado, habrá que modificar lo que haga falta para que en el SIGDTV quede cargado lo que realmente llegó:

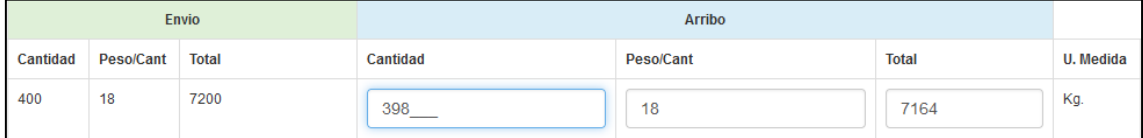

- c. por último, hacer clic en el botón verde que dice "Cerrar Movimiento".
- 7. El sistema indicará que el DTV-e ha sido cerrado. Para imprimir la constancia de cierre, presionar el botón celeste de "Operaciones" y seleccionar "Imprimir constancia de cierre".

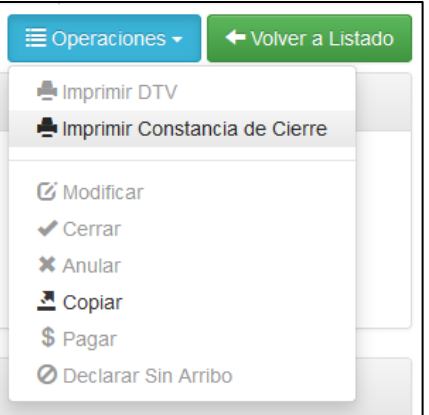

#### <span id="page-25-0"></span>Declarar "sin arribo" un DTV-e

Si se cumple alguna de las condiciones para declarar "sin arribo" un DTV-e, el procedimiento que debe seguir el destinatario de ese documento es el siguiente:

- 1. pedir al sistema el [listado de movimientos;](#page-9-1)
- 2. buscar en el listado el DTV-e que se desea declarar "sin arribo";
- 3. abrirlo haciendo clic en el número (el número de DTV-e figura al principio de cada renglón del listado).
- 4. una vez abierto, presionar el botón celeste que dice ―Operaciones‖;
- 5. del listado que se despliega, hacer clic en "Declarar Sin Arribo";

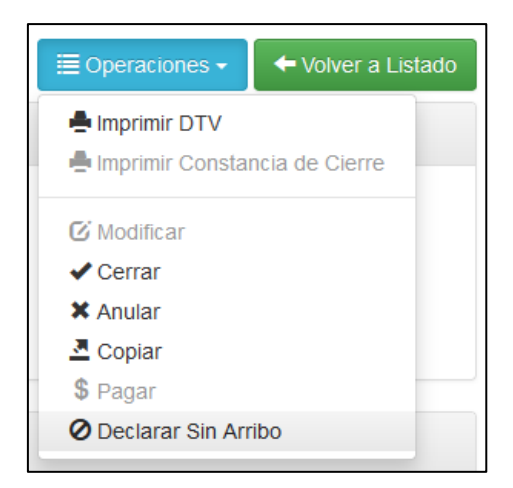

6. en la pantalla siguiente, se deberán indicar los motivos que llevaron a la declaración de "sin arribo":

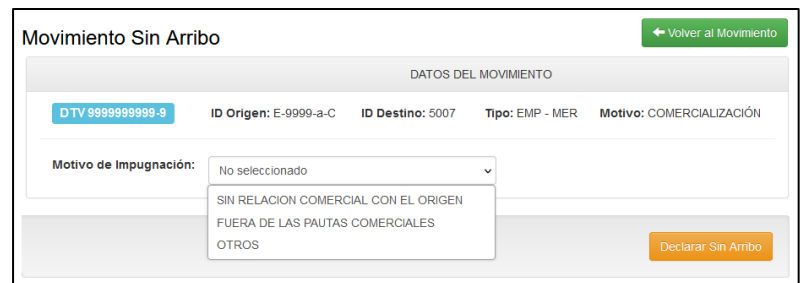

7. si se selecciona "otros", aparecerá un casillero para escribir las razones:

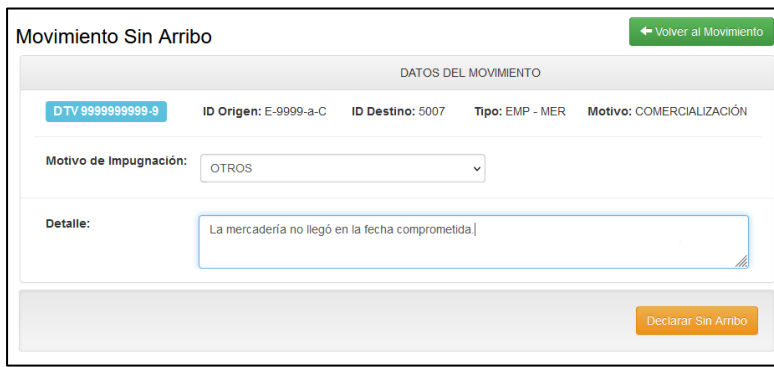

- 8. luego de escribir las razones, presionar el botón naranja que dice "Declarar Sin Arribo";
- 9. el sistema pedirá una confirmación para completar el proceso.

#### <span id="page-26-0"></span>Presentar un descargo

Cuando un DTV-e se declara "sin arribo", la persona o empresa que emitió ese documento está obligada a presentar un descargo en el cual explique las razones de la situación. Mientras no lo haga, no podrá operar normalmente en el SIGDTV.

Los pasos para presentar un descargo son los siguientes:

- 1. En el menú, hacer clic en la opción "Operaciones".
- 2. Deslizar el cursor sobre el listado de opciones que se despliega hacia abajo hasta "Movimientos".
- 3. Del listado que se despliega hacia la derecha, hacer clic en "Listar descargos".

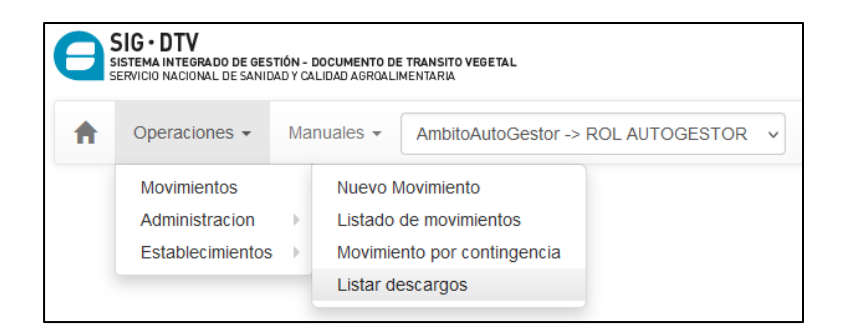

4. Del listado que se despliega hacia la derecha, hacer clic en ―Listar descargos‖. Aparecerá la siguiente pantalla:

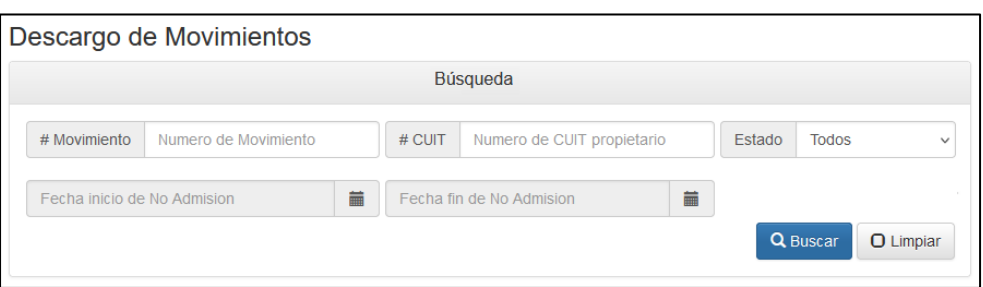

- 5. Al presionar el botón azul que dice "Buscar", aparecerá el listado completo de los DTV-e que han sido declarados "Sin arribo" por sus destinatarios.
- 6. De esa lista, seleccionar el DTV-e para el cual se quiere presentar el descargo haciendo clic en el número (ubicado en el extremo izquierdo del renglón).
- 7. Aparecerá una nueva ventana con detalles del DTV-e y la indicación de que el descargo está pendiente y los espacios para presentar los motivos:

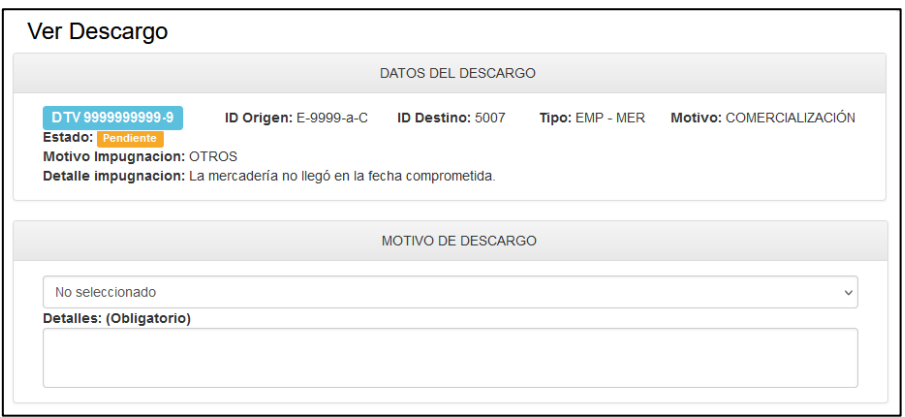

a. seleccionar el motivo de la lista desplegable;

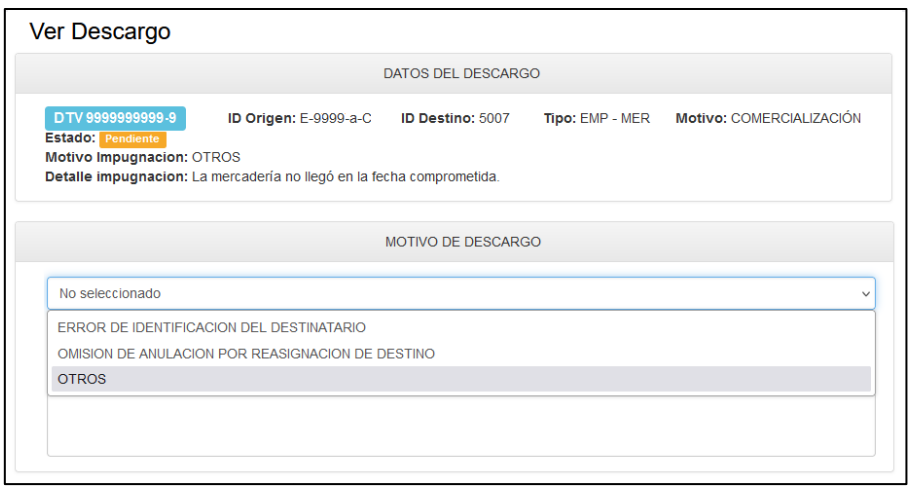

- b. ampliar la información (es obligatorio hacerlo en todos los casos).
- 8. Hacer clic en el botón azul que dice "Presentar": el descargo quedará presentado.

Los descargos presentados quedan sujetos a que el Senasa los revise. Mientras tanto, las personas o empresas que los han presentado pueden volver a operar con normalidad.

<span id="page-28-0"></span>Aspectos administrativos: pagos asociados al DTV-e

Estos aspectos se manejan desde la opción "Administración". Se puede pagar y se pueden consultar los pagos realizados.

El procedimiento para pagar es el siguiente:

- 1. En el menú, hacer clic en "Operaciones".
- 2. Deslizar el cursor sobre el listado de opciones que se despliega hacia abajo hasta "Administración".
- 3. Del listado que se despliega hacia la derecha, hacer clic en ―Pagar‖. Aparecerá, en una nueva ventana, la información sobre los distintos conceptos por pagar y el total adeudado:

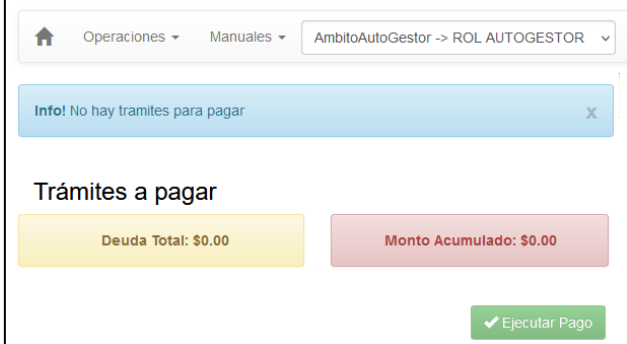

4. En la imagen, se ve en cero; si hubiera deuda, se seleccionaría lo que se desea pagar y se presionaría el botón verde que dice ―Ejecutar Pago‖.

Para consultar los pagos, el camino es muy similar:

- 1. En el menú, hacer clic en "Operaciones".
- 2. Deslizar el cursor sobre el listado de opciones que se despliega hacia abajo hasta "Administración".
- 3. Del listado que se despliega hacia la derecha, hacer clic en "Pagos".
- 4. Aparecerá una nueva ventana que permitirá buscar filtrando la información. Se debe escribir uno o más de los elementos (origen, destino, número de DTV-e, número de pago o número de boleta) y luego hacer clic en el botón celeste que dice ―Filtrar‖:

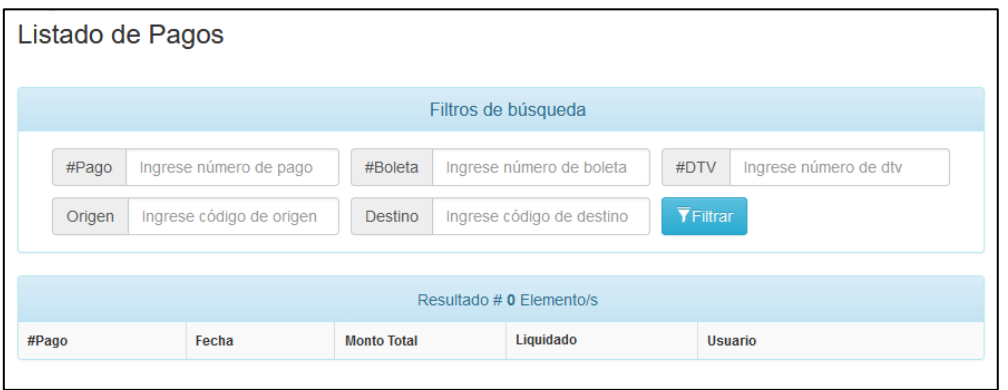

5. En la parte inferior ("Resultado") aparecerá el pago o el listado de pagos que surjan de la búsqueda.

<span id="page-29-0"></span>Consulta de establecimientos

Los pasos son los siguientes:

- 1. En el menú, hacer clic en "Operaciones".
- 2. Deslizar el cursor sobre el listado de opciones que se despliega hacia abajo hasta "Establecimientos".
- 3. Del listado que se despliega hacia la derecha, hacer clic en "Ver mis establecimientos".

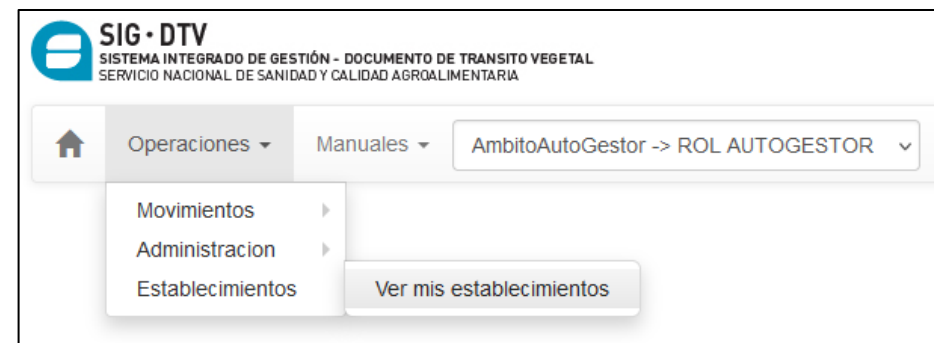

4. La información aparecerá en pantalla.

#### <span id="page-30-0"></span>Consulta y descarga de manuales

Los manuales e instructivos relacionados el uso del sistema SIGDTV y con otros procedimientos relacionados se pueden leer en línea o descargar como archivo pdf para leerlo en la computadora o en cualquier dispositivo móvil (tableta, teléfono). El procedimiento es el siguiente:

- 1. En el menú, hacer clic en "Manuales".
- 2. Deslizar el cursor sobre el listado de opciones que se despliega hacia abajo hasta el manual que se desea consultar (como ejemplo, se selecciona el instructivo de carga de stock, que se emplea para algunos productos).

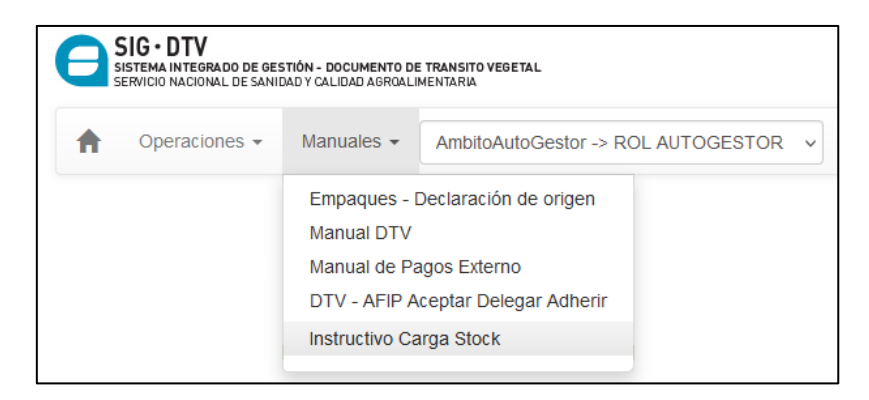

- 3. Hacer clic en el título. Aparecerá en pantalla el manual y se podrá leer.
- 4. Para descargarlo y para imprimirlo, se deberán usar los botones que aparecen arriba y a la izquierda de la pantalla:

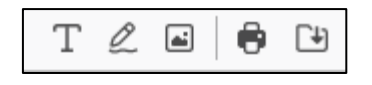

a. para descargar el archivo pdf, hacer clic en el ícono que muestra una flecha hacia abajo:

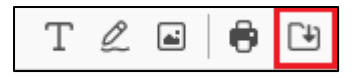

b. para imprimir el archivo, hacer clic en el ícono que muestra una impresora:

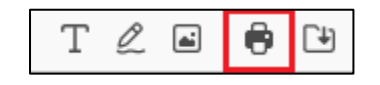

<span id="page-31-0"></span>Normativa que rige el funcionamiento de este sistema

La normativa relacionada con el DTV-e es la siguiente:

Resolución [Senasa Nº 31/2015.](https://digesto.senasa.gob.ar/items/show/408) [Resolución Senasa Nº 22/2016.](https://digesto.senasa.gob.ar/items/show/406) [Resolución Senasa Nº 448/2016.](https://digesto.senasa.gob.ar/items/show/488) [Resolución Senasa Nº 27/2019.](https://digesto.senasa.gob.ar/items/show/329) [Resolución Conjunta AFIP/Senasa N° 4297/2018.](https://digesto.senasa.gob.ar/items/show/331) [Disposición DNPV Nº 4/2013.](http://servicios.infoleg.gob.ar/infolegInternet/anexos/215000-219999/216593/norma.htm) [Disposición DNPV Nº 6/2016.](http://servicios.infoleg.gob.ar/infolegInternet/anexos/260000-264999/263007/norma.htm) [Disposición DNPV Nº 2/2017.](http://www.senasa.gob.ar/normativas/disposicion-2-2017-senasa-servicio-nacional-de-sanidad-y-calidad-agroalimentaria) [Disposición DNPV Nº 5/2017.](http://servicios.infoleg.gob.ar/infolegInternet/anexos/270000-274999/274590/norma.htm) [Disposición DNPV Nº 2/2018.](http://www.senasa.gob.ar/normativas/disposicion-2-2018-senasa-servicio-nacional-de-sanidad-y-calidad-agroalimentaria) [Disposición DNPV Nº 3/2018.](http://www.senasa.gob.ar/normativas/disposicion-3-2018-senasa-servicio-nacional-de-sanidad-y-calidad-agroalimentaria) [Disposición DNPV Nº 13/2018.](https://digesto.senasa.gob.ar/items/show/520) [Disposición Conjunta DNPV/DNICA Nº 3/2018.](http://servicios.infoleg.gob.ar/infolegInternet/anexos/310000-314999/311555/norma.htm) [Disposición Conjunta DNPV/DNICA Nº 1/2021.](https://digesto.senasa.gob.ar/items/show/567)

<span id="page-31-1"></span>Consultas al Senasa y a la AFIP

Las personas y empresas usuarias del sistema, ante cualquier duda, pueden comunicarse con el Senasa. En todo el país encontrarán la orientación que necesitan.

En cada centro regional hay personal preparado para atender las consultas. También pueden comunicarse con la mesa de ayuda ubicada en Buenos Aires:

Correo electrónico: [dtv@senasa.gob.ar](mailto:dtv@senasa.gob.ar)

Teléfonos: (011) 4121-5000 internos 6094, 6634 o 6469.

Si el sistema les muestra un mensaje que menciona algún inconveniente relacionado con impuestos o con su inscripción en la AFIP, será mejor que se comuniquen directamente con ese organismo. Para ese tipo de situaciones, el personal capacitado para brindar orientación estará allí.